# FAQs

## **How do I get my username and password?**

Your username is your SAILS Library Card number, and your password is the same PIN you use to log in to our catalog. If you don't know that PIN, your local library can help you reset it.

## **Do I need an internet connection?**

Only to browse the catalog and to download.

## **What happens when a title is due?**

The titles will automatically return themselves; no action is needed on your part.

## **What if I don't finish my book?**

The app will remember your place! Simply check out the title again to resume reading. Click on Timeline  $\heartsuit$  to view past checkouts.

## **Can I renew a book?**

Yes! If there are no holds on the title, you can renew two days before it is due. Simply tap on the cover for your details, and tap *Renew Loan*, then *Renew*!

## **Can I return an eBook early?**

Yes! Tap the cover, then *Return Title to Library*, and confirm by tapping *Return*!

## **Can I borrow a Kindle eBook?**

If you prefer to read with Kindle you will see an option to send the eBook to your Kindle or Kindle app by going through your Amazon account.

Use these instructions for tablets (including Samsung Nook Tablets), smartphones, Chromebooks, and devices running:

- · Android 5.0 or higher
- · iOS 10 or higher
- · Windows 10

For Chromebooks, Windows, or Mac computers you can use Libby in your web browser at libbyapp.com

# **Acushnet Public Library** Hours:

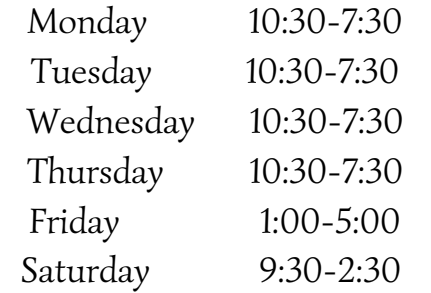

**Online 24/7: acupl.org Download SAILS Mobile App on Google Play or in the App Store. Follow Acushnet Public Library on Facebook & Instagram.**

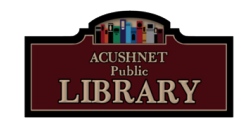

**Acushnet Public Library** 232 Middle Road Acushnet, Massachusetts 02743 | 508-998-0270 [acupl.org/](https://libraryaware.com/2FN4FS)

**Borrow eBooks and audiobooks with your**

# **Smartphone/ Tablet**

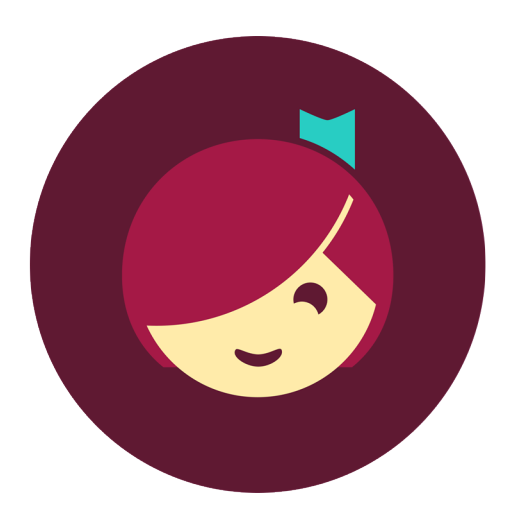

# Libby, by **OverDrive**

# 1. Install App and more!

**Step 1. Search for Libby in your device's app store. Install the free app.**

- Apple app store
- Google Play
- Or, visit [libbyapp.com](https://libraryaware.com/2FN4FV) in your Chrome, Firefox, Safari, or Edge (Chromium) browser.

# **Step 2. In Libby, follow the prompts to find your library and sign in with a valid library card.**

- Select SAILS for our library network.
- Enter your library card number at "Enter Library Account Details".

# **Step 3. Browse your library's collection and borrow a title.**

**Step 4. Borrowed titles appear on your Shelf and download to the app automatically when you're connected to Wi-Fi, so you can read them when you're offline.**

- Tap **Read With...** to choose where you'd like to read the book (Kindle or Libby), then finish sending to Kindle (U.S. libraries only) or start reading in Libby.
- Tap **Open in Libby**, **Open Magazine**, or **Open Audiobook** to start reading or listening in the app.
- Tap **Manage Loan** to see options like **Renew** and **Return**.

# 2. Explore

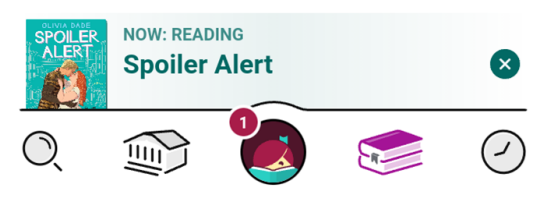

lets you search for a title you wish to borrow—you can browse by subject or collection; or you can search by author, title, or keyword.

Tap on a book cover to learn more, and tap Borrow to check out a title. If a title is unavailable, you can always Place a Hold.

When you Borrow, you can set the loan for 7, 14, or 21 days before confirming. From there you can Open your item, Keep Browsing, or Go to Shelf to access all your borrowed items.

Tap "Open in Libby" or the title in Now Reading to enjoy your eBook or audiobook

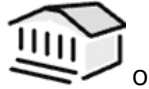

opens the collection for browsing

displays all of your loans & holds

displays your borrowing timeline

# 3. Tips & Tricks

All eBooks and audiobooks available in Libby can be found through our SAILS online catalog! So, keep that in mind if you're searching for a title in the catalog or the SAILS Mobile app.

You can refine every search you make, and if you have parameters that always apply, use "Preferences" to modify your default search and display settings!

Not sure when a book is due? Want to return it? Or just want to see the details about it? Visit your Shelf and tap on Manage Loan!

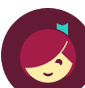

lets you change your app settings and add more libraries - your SAILS Library card can be used at Library networks throughout MA! Tap "Add A Library," Search, and add! To use your SAILS card select "I'm Visiting from Another Library," then "SAILS Library Network", "SAILS Patrons" and add your library card. All your loans will appear in the same place, and you can switch between library networks.

Use the Download Settings to control when your loans are downloaded—including automatically when you're on WiFi.